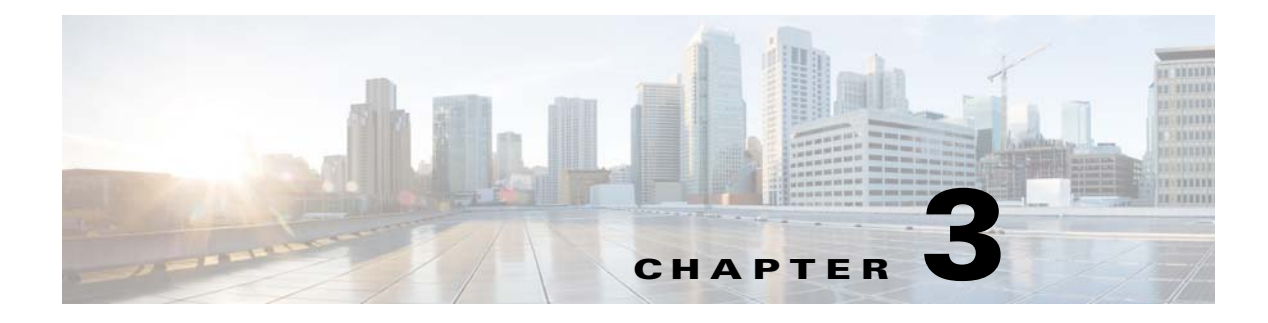

# **Installing TES**

# **Installing the Master**

### **For Windows**

The installation procedure differs depending upon whether the database being used is Microsoft SQL Server or Oracle.

### **Using a Microsoft SQL Database**

To install the master component using a Microsoft SQL database:

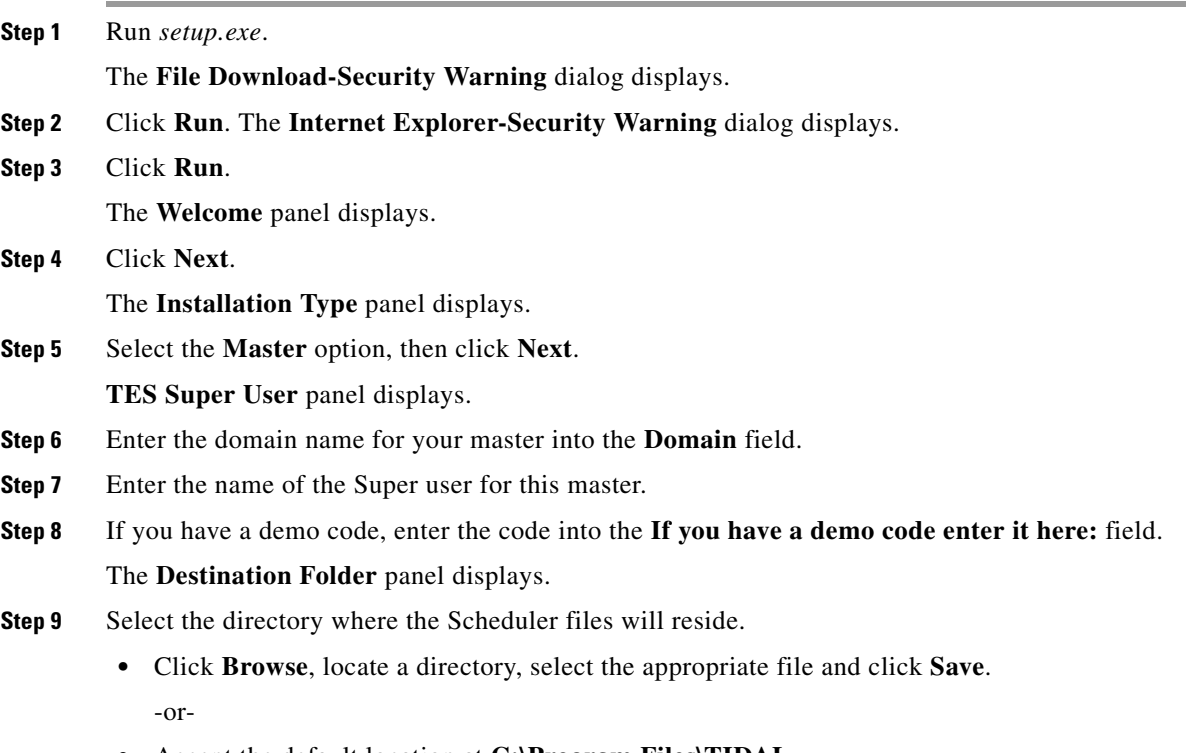

**•** Accept the default location at **C:\Program Files\TIDAL**.

**College** 

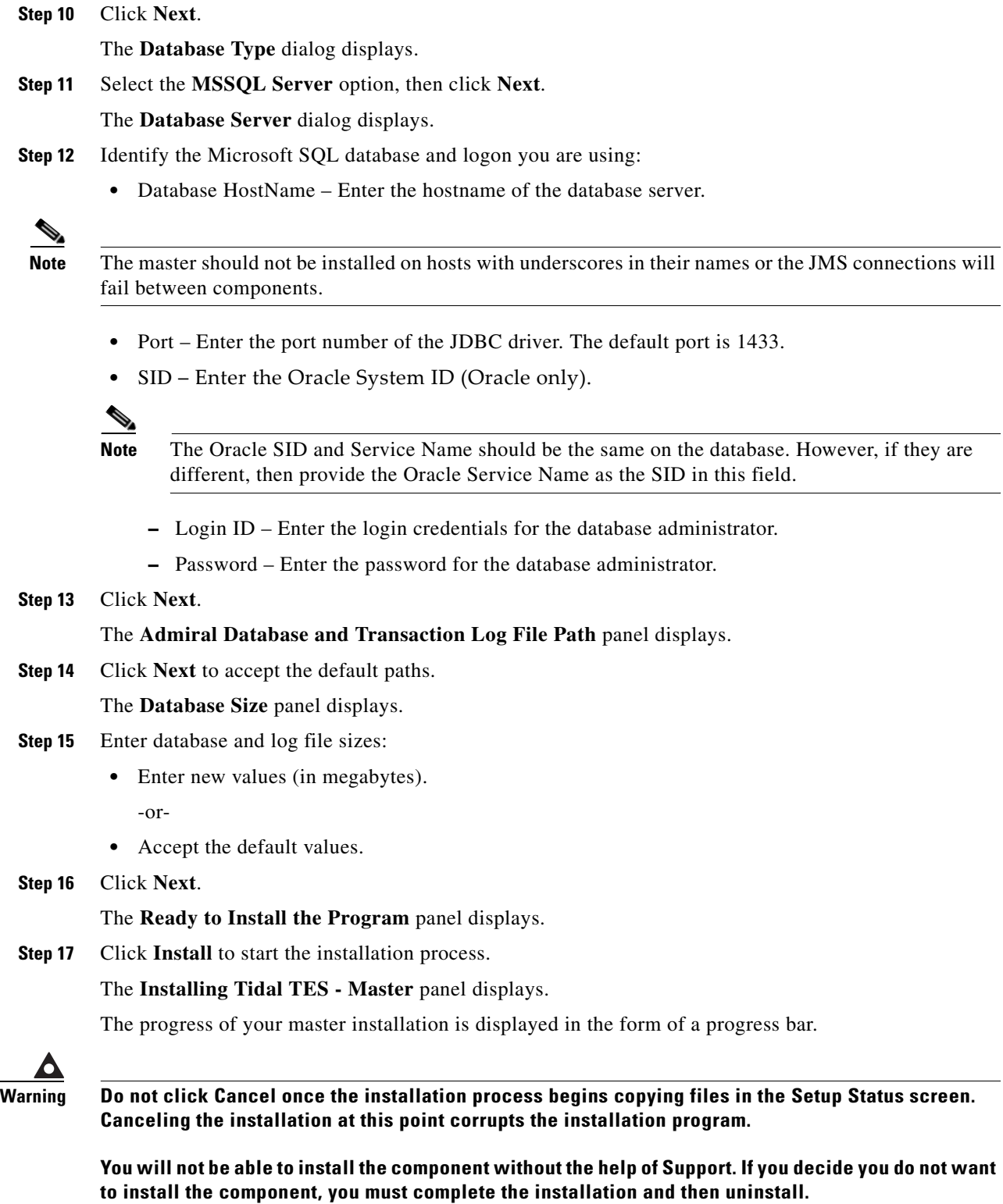

The **Setup Completed** dialog displays.

**Step 18** Click **Finish**.

### **Using an Oracle Database**

The procedure for installing a master running an Oracle database is very similar to the procedure used when running a Microsoft SQL database. The differences are described in the following procedure.

To install the master component using an Oracle database:

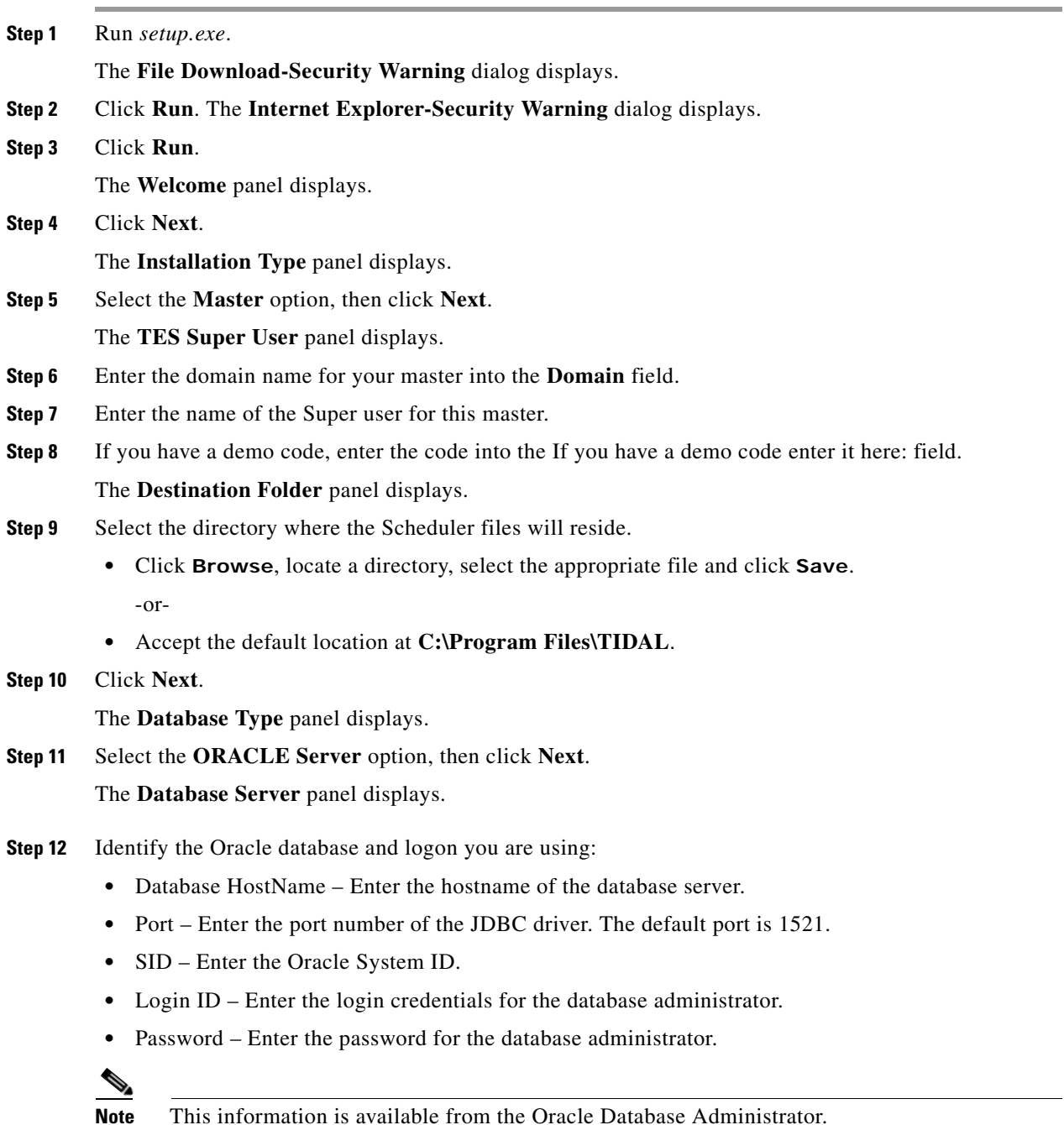

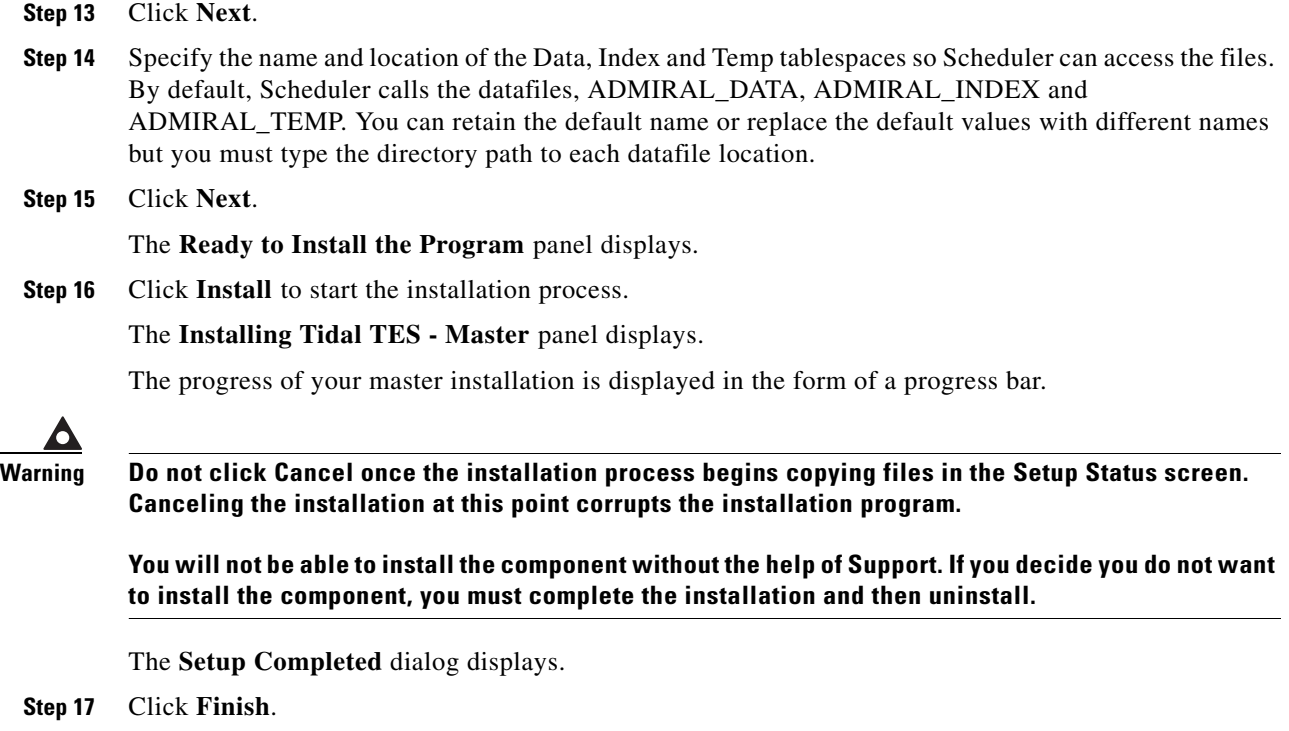

## **Verifying Master Connection**

Use the Service Control Manager to verify that the master is running.

To verify connection:

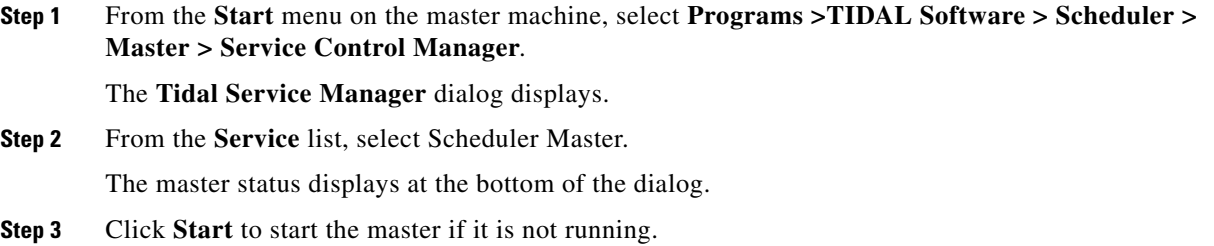

# **For Unix**

To install the Unix master:

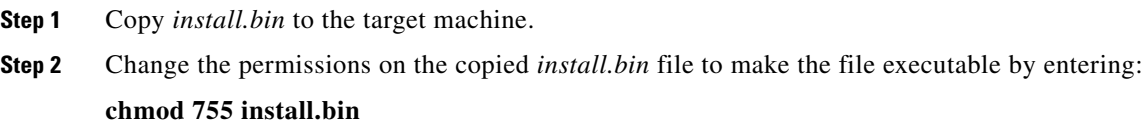

**Step 3** After copying the file to the directory, begin the installation program by entering:

#### **sh ./install.bin**

When the installation program starts, the installation splash screen displays.

The **Introduction** panel follows.

**Step 4** After reading the introductory text that explains how to cancel the installation or modify an previous entry on a previous screen, click **Next**.

The **Choose Installation Folder** panel displays.

- **Step 5** Enter the directory path to the location where you wish to install the master files or click **Choose** to browse through the directory tree to the desired directory.
- **Step 6** Click **Next**.

The **Select Appropriate Master** panel displays.

**Note** The master machines, both primary and backup, must have mirror configurations, meaning that both machines must use the same version of operating system and JVM for fault tolerance to operate correctly.

**Step 7** Select whether you are installing a primary or backup master.

The only instance you would select the **Backup** option is if you are installing fault tolerance, which requires a special license. If you are installing fault tolerance, install the primary master before you install the backup master.

#### **Step 8** Click **Next**.

The **Select Admiral Database Creation Option** panel displays.

**Step 9** Select **Automatic** or **Manual**.

TES requires its own database to store job information. The installation program will create the database automatically unless you select the **Manual** option. The automatic database creation process creates a schema called 'tidal' and three tablespaces:

- **•** ADMIRAL\_DATA
- **•** ADMIRAL\_INDEX
- **•** ADMIRAL\_TEMP

If the schema name or any of the names of the tablespaces is used already, the installation will fail.

**Step 10** Click **Next**.

#### The **Enter DBA UserName and Password** dialog displays.

TES must be able to access the Oracle database. You must provide the user name and password required to access the database. Your DBA can provide this information. The DBA user name is usually the 'system' user. The specified database user will create the 'tidal' schema and its three tablespaces.

**Step 11** Click **Next**.

The **JDBC Driver Information** panel displays.

 $\mathbf I$ 

**•** Name of the computer that hosts the database **Note** The master should not be installed on hosts with underscores in their names or the JMS connections will fail between components. • Port number to connect to the database **•** Name of the Oracle database instance **Note** The SID is case-sensitive. **Step 13** Click **Next**. **Test JDBC Connection** panel displays. **Step 14** Click **Test JDBC Connection** to verify that the information configuring the database connection is correct. The installation program must be able to connect to the database before the installation can continue. **Note** If the connection to the database cannot be established, an error message displays explaining what needs to be fixed. If the database cannot be accessed you must resolve the issue before proceeding with the installation SID is case-sensitive. When the program accesses the database, a "Connection Successful" message displays. **Step 15** Click **Next**. The **Admiral Tablespace Installation** panel displays. **Step 16** Specify the location for the Oracle tablespace directories to be created. To use Oracle's default tablespace directory location, click **Next**. To use any location other than the default location, enter the directory paths to the ADMIRAL\_DATA, ADMIRAL\_INDEX and ADMIRAL\_TEMP tablespaces. Do not change the actual datafile names. Change only the directory paths. If your database is on a Windows platform, be sure to use Windows pathname syntax (for example, **C:\Program Files\Microsoft SQL Server\MSSQL\Data**). If your database is on the Unix platform, use the proper Unix directory syntax (for example, **/opt/oracle/oradata/Admiral/ADMIRAL\_DATA**). **Step 17** Click **Next**. The **Master Host Name** panel displays. **Step 18** Enter the hostname (or machine name) of the machine that you are installing the Unix master on. Do not use the domain name. **Step 19** Click **Next**.

**Step 12** Supply the following information so the Unix master can connect to the database:

The **SNMP Information** panel displays.

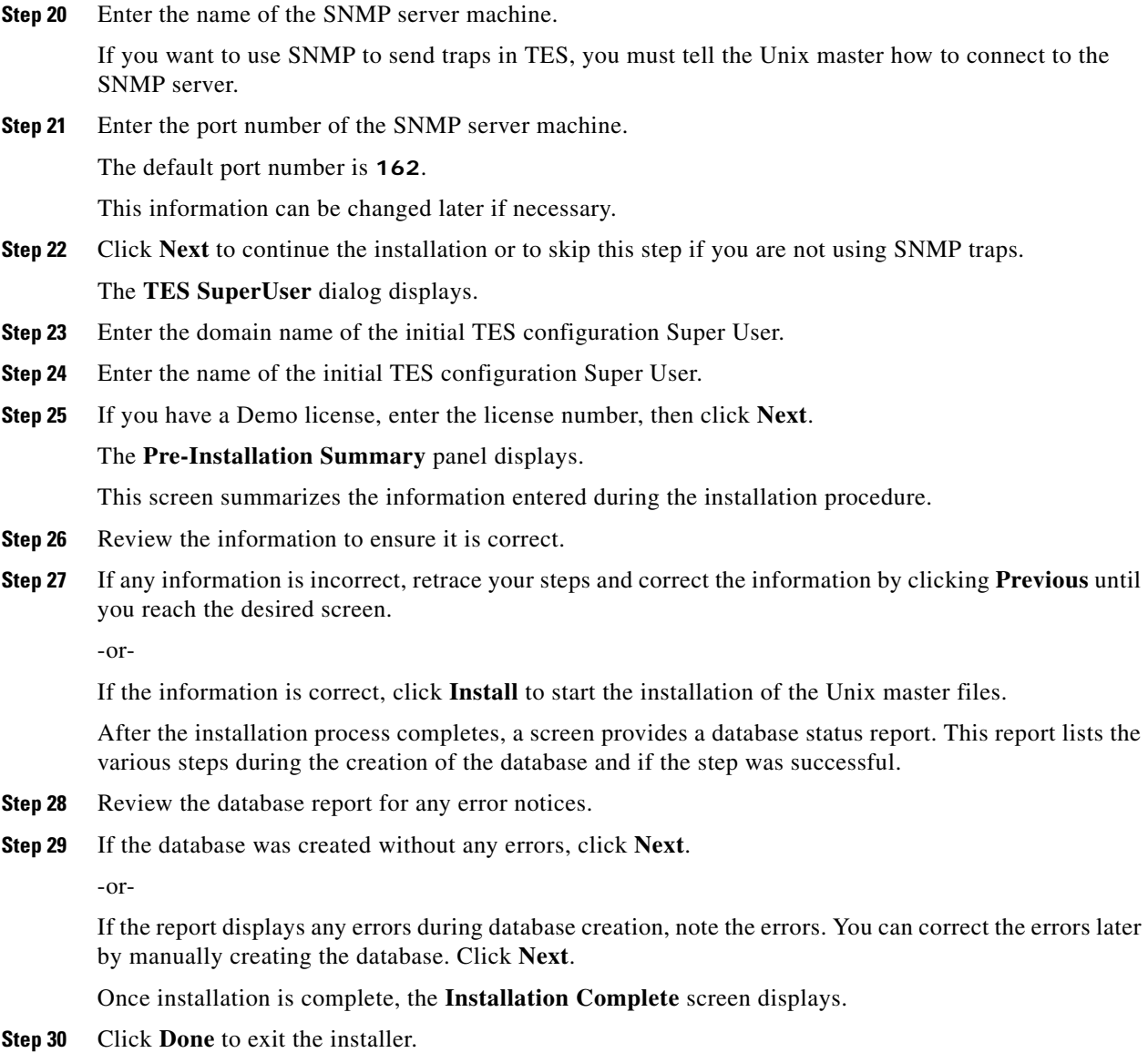

### **Verifying Successful Installation**

You should verify that the installation program installed all of the required files.

Verify that all of master files were installed by going to the directory location that you designated during installation and listing the directory contents with the following command:

**ls -lF**

The seven main file directories (not counting the **UninstallerData** directory) are listed at the top with the contents of the **bin**, **lib** and **config** directories also displayed.

# **Installing the Agent**

In the basic TES network, the master uses a centralized database, containing all calendar and job scheduling information. One or more agent machines execute the production schedule. One or more client machines provides the TES user interface or console. The only prerequisite for the master/agent relationship is that the machine acting as the master must be on the same TCP/IP network as the machines serving as agents.

Scheduler provides agents for Windows environments and agents for Unix environments. This section discusses both installations.

# **For Windows**

To install an agent:

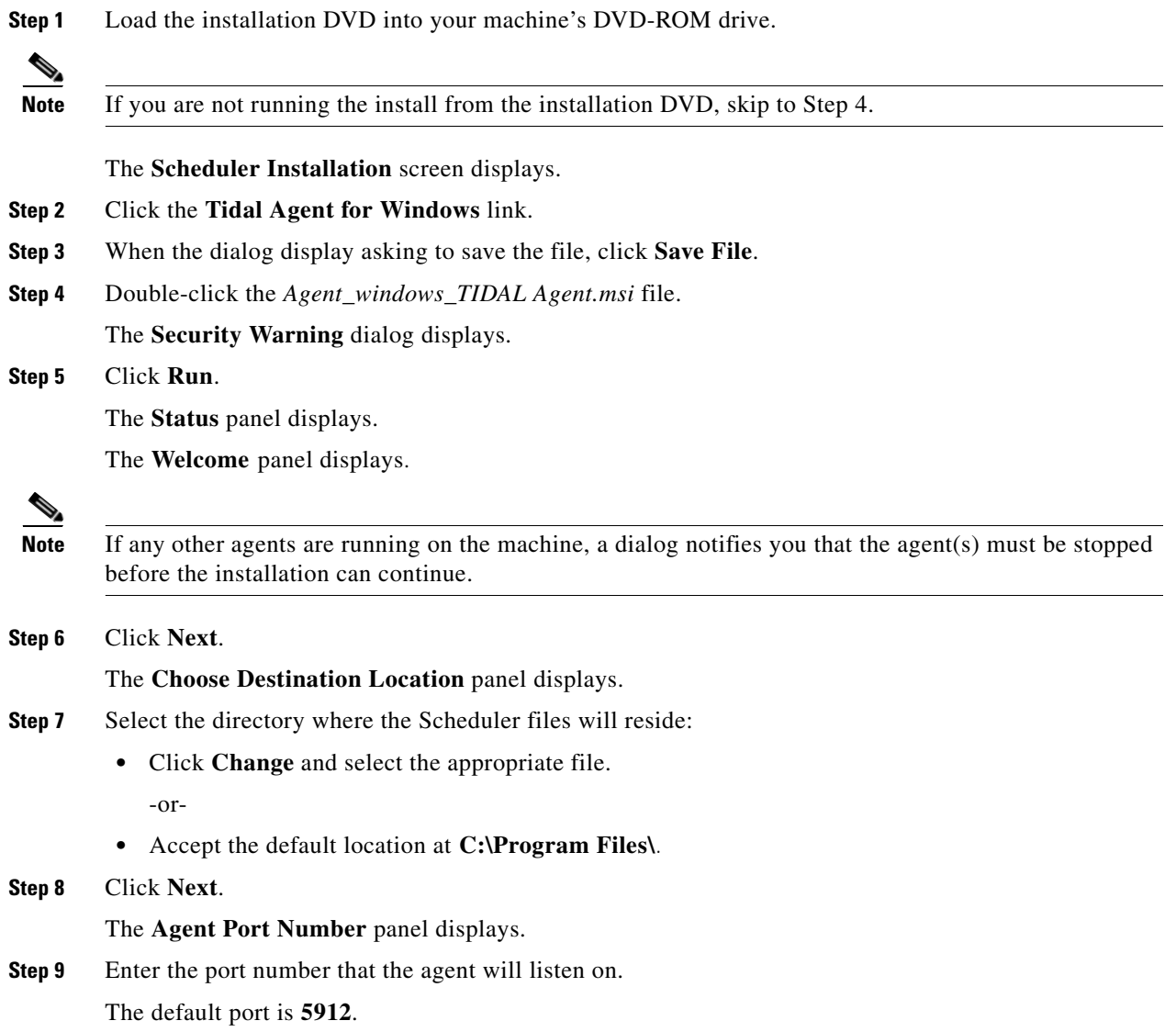

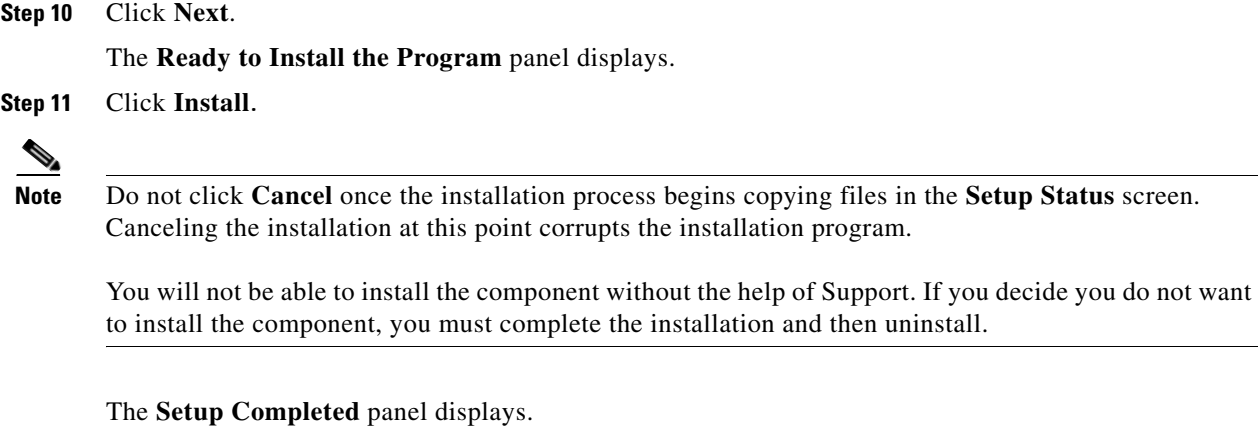

**Step 12** Click **Finish**.

## **For Unix**

### **From the Command Line**

Before installing the Tidal Agent for Unix, backup your files and gather the following information:

- **•** Name of the user who will own the agent
- **•** Port number for the agent
- **•** Directory path for the Java Virtual Machine (JVM)

To install the agent from the command line:

- **Step 1** Insert the installation DVD-ROM into the machine you want to install the agent on.
- **Step 2** Login as root.

**Step 3** Copy the *install.sh* and *install.tar* files from the directory on the DVD-ROM (**<DVD-ROM>/agent/unix/command s/b /agent/unix/cmdline**) to your temp directory.

**Note** Do not unpack the install.tar file. The file will automatically unpack during the installation process **Step 4** Change the permissions on the *install.sh* file in the directory to make the file executable: **chmod 755 install.sh install.tar Step 5** Begin the installation by entering: **./install.sh** An introduction screen displays as the installation program begins. **Step 6** Type **Y** to continue the installation and press **Enter**. The **Select the Owner** panel displays.

The top of the screen shows the users defined on the machine you are installing on. In some cases, you may want to select a user who is not defined on the local machine but is defined as a NIS user allowing the user to install over the network.

**Step 7** Enter the name of the user to own the agent.

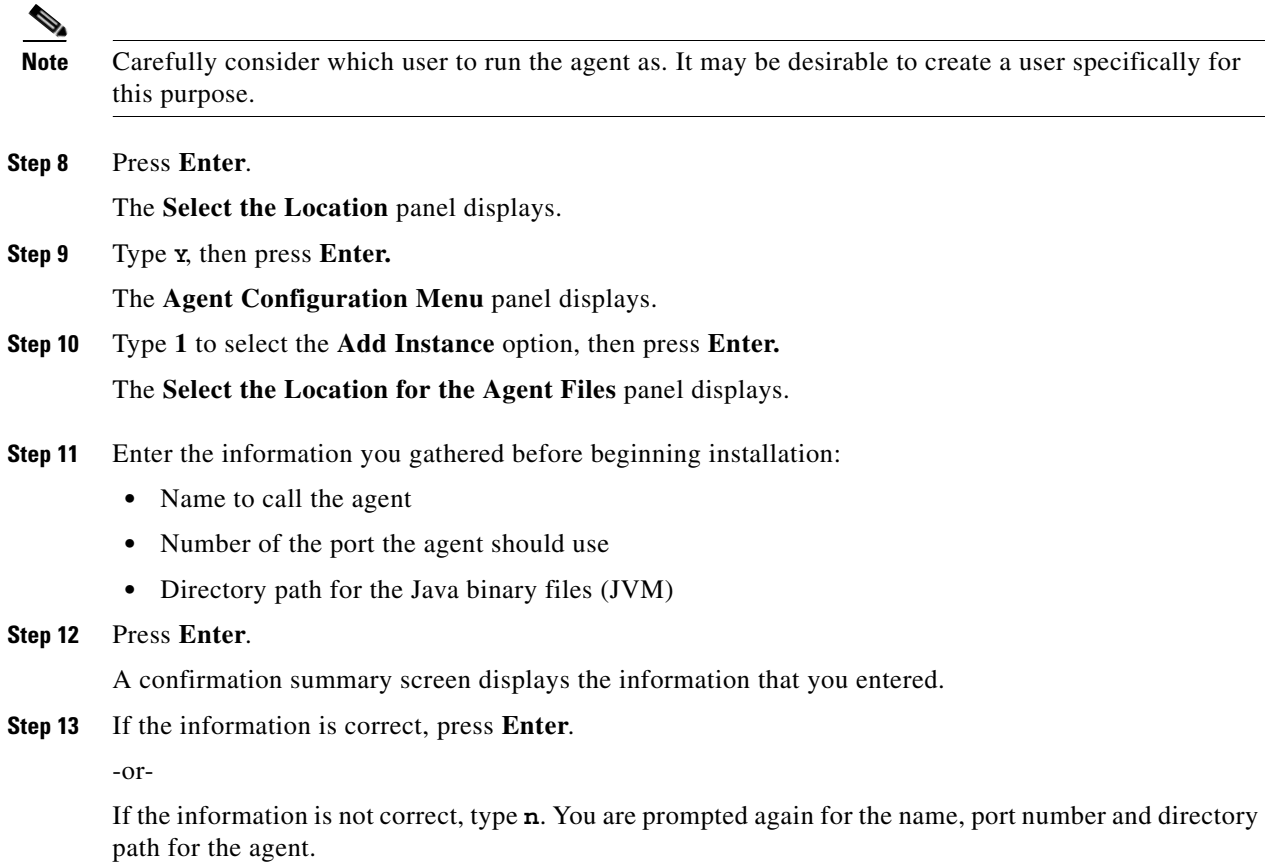

### **Verifying the Installation**

To verify installation:

**Step 1** Click **Start > All Programs > TIDAL Software > TIDAL Service Manager**. The **Tidal Service Manager** dialog displays. **Step 2** Select **AGENT\_1** from the **Services** list. If the Tidal Service Manager displays the message *AGENT\_1: Running* at the bottom, then the agent is running and the installation was successful. ⋟ **Note** If you want to edit the service parameters, click the ellipsis button to access the **Service Configuration** dialog.

# **Installing the Client Manager**

# **For Windows**

To install Client Manager:

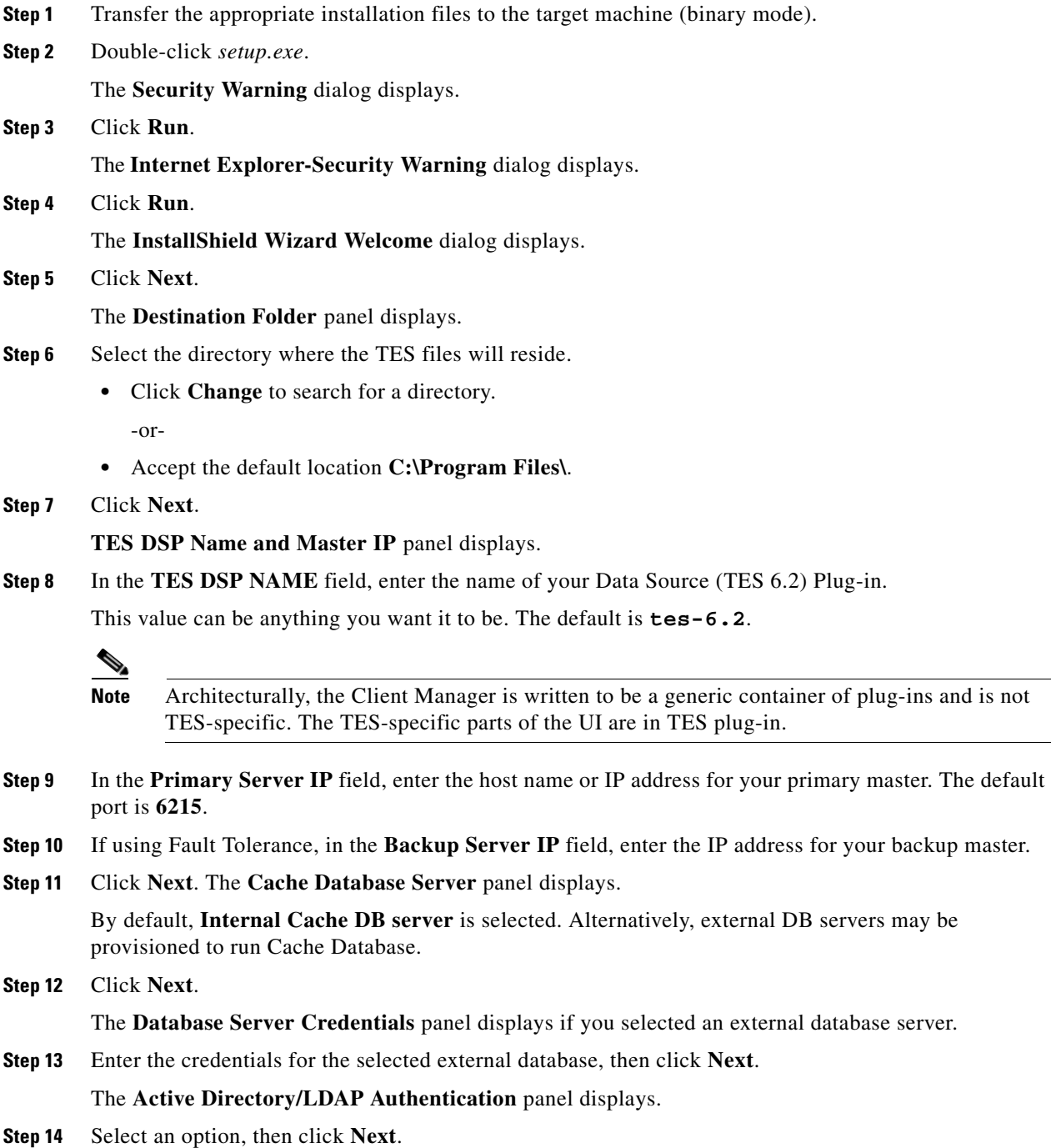

п

If configuring the Client Manager to use the **Active Directory** option, the **Active Directory Authentication** panel displays.

If configuring the Client Manager to use the **LDAP** option, the **LDAP Authentication** panel displays.

**Step 15** For Active Directory, enter the following information:

- **•** Host Enter the hostname or IP address for the Active Directory server.
- **•** User Search Prefix Enter the location you want Active Directory to search for users.
- **•** Group Search Prefix Enter the location you want Active Directory to search for groups.
- **•** Port Enter the port number for the AD server.

-or-

For LDAP, enter the following information:

- **•** Hostname Enter the hostname or IP address for the LDAP server.
- **•** Port Enter the port number for the LDAP server.
- **•** BindDN Enter the user account to query the LDAP server.
- UserObjectClass Specify a valid object class for the BindDB user. Only users who posses one or more of these objectClasses will be permitted to authenticate.
- **•** UserBindDN Enter the user account to query the LDAP server.
- **•** User-role based access for Oracle/Sun Directory Server Select this option if your TES 6.2 Web Client user authentication is defined to use Oracle/Sun Directory Server with role-based access.
- **•** GroupBindDN Enter the group account to query the LDAP server.
- **Step 16** Click **Next**.

The **Ready to Install the Program** panel displays.

**Step 17** Click **Install**.

The **Installing Tidal Client Manager** panel displays.

**Step 18** If any information is incorrect, retrace your steps and correct the information by clicking **Back** until you reach the desired screen.

-or-

If the information is correct, click Install to start the installation of the Client Manager files.

The **Installing Tidal Client Manager** panel displays.

The status of your client installation is displayed with a progress bar.

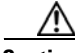

**Caution** Do not click **Cancel** once the installation process begins copying files in the **Setup Status** dialog. Canceling the installation at this point corrupts the installation program.You will not be able to install the component without the help of support. If you decide you do not want to install the component, complete the installation and then uninstall.

The **Setup Completed** panel displays.

**Step 19** Click **Finish**.

 $\mathscr{P}$ 

**Note** The first time the Client Manager is started, it initializes its data from the master. Depending upon the amount of data, this could take up to 20 minutes.

### **Verifying Successful Installation**

You should verify that the installation program installed all of the required files.

Verify that Client Manager files were installed by going to the directory location that you designated during installation.

The seven main file directories (not counting the **UninstallerData** directory) are listed at the top with the contents of the bin, lib and config directories also displayed.

## **For Unix**

To install Client Manager for Unix:

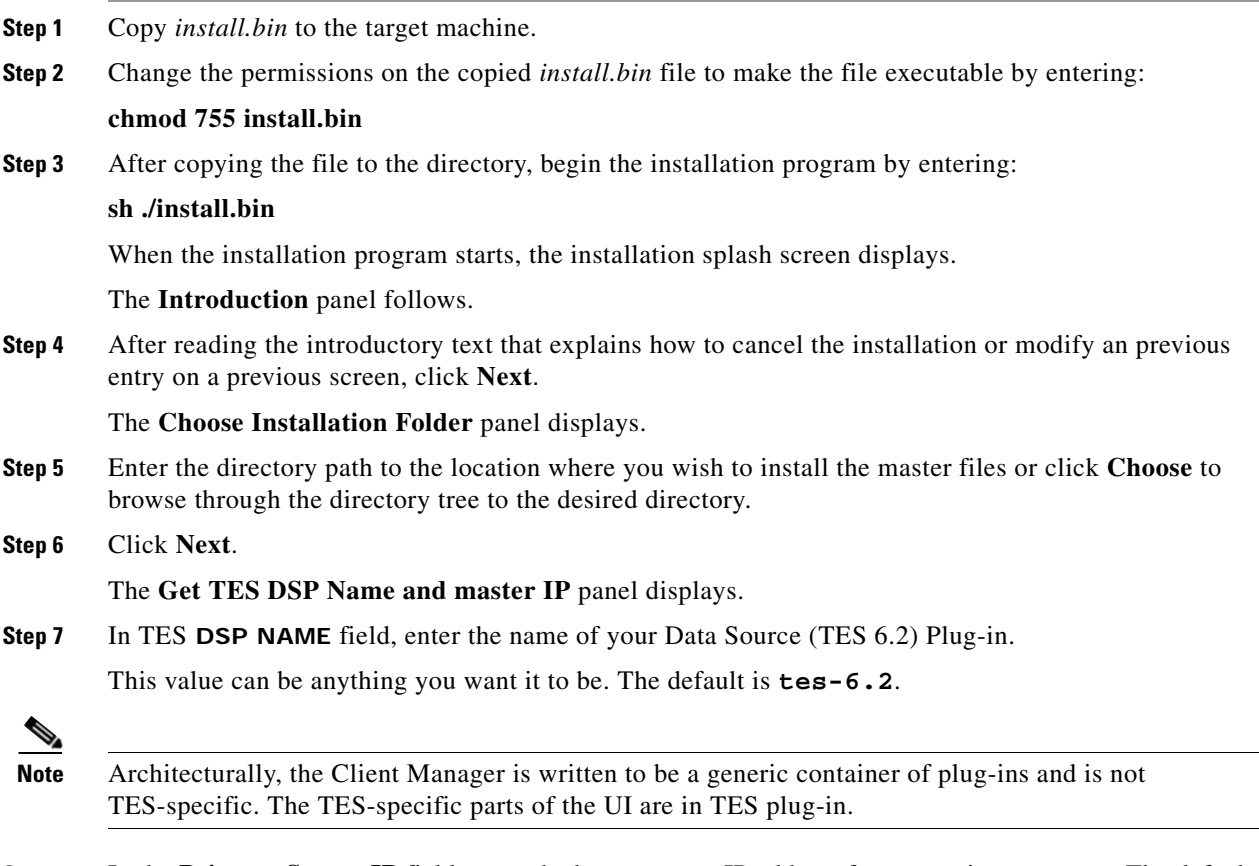

**Step 8** In the **Primary Server IP** field, enter the host name or IP address for your primary master. The default port is **6215**.

**Step 9** If using Fault Tolerance, in the **Backup Server IP** field, enter the IP address for your backup master.

**Step 10** Click **Next**.

The **Get Cache Database Location** panel displays.

By default, the legacy internal embedded server is selected. For Enhanced performance, select Oracle as the Cache CB server.

**Step 11** Click **Next**.

If the Oracle server is selected, the **Get External Oracle Database Server Info Panel** displays.

**Step 12** Enter the required authentication information, then click **Next**.

The **Active Directory/LDAP Authentication** panel displays.

**Step 13** Select an option, then click **Next**.

If configuring the Client Manager to use the **Active Directory** option, the **Active Directory Authentication** panel displays.

If configuring the Client Manager to use the **LDAP** option, the **LDAP Authentication** panel displays.

- **Step 14** For Active Directory, enter the following information:
	- **•** Host Enter the hostname or IP address for the Active Directory server.
	- **•** User Search Prefix Enter the location you want Active Directory to search for users.
	- **•** Group Search Prefix Enter the location you want Active Directory to search for groups.
	- Port Enter the port number for the AD server.

-or-

For LDAP, enter the following information:

- **•** Hostname Enter the hostname or IP address for the LDAP server.
- **•** Port Enter the port number for the LDAP server.
- **•** BindDN Enter the user account to query the LDAP server.
- UserObjectClass Specify a valid object class for the BindDB user. Only users who posses one or more of these objectClasses will be permitted to authenticate.
- **•** UserBindDN Enter the user account to query the LDAP server.
- **•** User-role based access for Oracle/Sun Directory Server Select this option if your TES Web Client user authentication is defined to use Oracle/Sun Directory Server with role-based access.
- **•** GroupBindDN Enter the group account to query the LDAP server.

**Step 15** Click **Next**.

#### The **Pre-Installation Summary** panel displays.

This screen summarizes the information entered during the installation procedure.

- **Step 16** Review the information to ensure it is correct.
- **Step 17** If any information is incorrect, retrace your steps and correct the information by clicking **Previous** until you reach the desired screen.

-or-

If the information is correct, click **Install** to start the installation of the Client Manager files.

The **Installing Tidal Client Manager** panel displays.

The status of your installation is displayed with a progress bar.

The **Install Complete** panel displays.

**Step 18** Click **Done** to exit the installer.

**Note** The first time the Client Manager is started, it initializes its data from the master. Depending upon the amount of data, this could take up to 20 minutes.

### **Installing Client Manager from a Command Line**

To install Client Master from a command line:

- **Step 1** Copy *install.bin* to the target machine. **Step 2** Change the permissions on the copied *install.bin* file to make the file executable by entering: **chmod 755 install.bin Step 3** After copying the file to the directory, begin the installation program by entering: **sh./install.bin -i console** The following screen displays as the installation program begins. When the installation program starts, the **Introduction** panel displays. **Step 4** After reading the introductory text that explains how to cancel the installation or modify an previous entry on a previous screen, press **Enter**. The **Choose Installation Folder** panel displays. **Step 5** Enter the directory path to the location where you wish to install the Client Manager files, then press **Enter**. **Step 6** Verify the path you entered, then press **Enter**. The **Get TES DSP Name and master IP** panel displays. **Note** The master machines, both primary and backup, must have mirror configurations, meaning that both machines must use the same version of operating system and JVM for fault tolerance to operate correctly. **Step 7** Enter the name of your Data Source (TES 6.2) Plug-in, then press **Enter**. **Step 8** Enter the host name or IP address for your primary master, then press **Enter**. **Step 9** Enter the port number for the primary master, then press **Enter**. **Step 10** Enter the host name or IP address for your backup master, then press **Enter**. **Step 11** Enter the port number for the backup master, then press **Enter**. **Step 12** If using Fault Tolerance, enter the IP address for your backup master, then press **Enter**. The **Get Authentication Method** screen displays. **Step 13** Enter **1** for the **Active Directory** option or **2** for the **LDAP** option, then press **Enter**. **Step 14** For Active Directory, enter the following information: **•** Host – Enter the hostname or IP address for the Active Directory server. **•** User Search Prefix – Enter the location you want Active Directory to search for users.
	- **•** Group Search Prefix Enter the location you want Active Directory to search for groups.

Г

**•** Port – Enter the port number for the AD server.

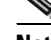

**Note** Contact your IT Administrator for Active Directory/LDAP authentication values.

-or-

For LDAP, enter the following information:

- **•** Hostname Enter the hostname or IP address for the LDAP server.
- **•** Port Enter the port number for the LDAP server.
- **•** BindDN Enter the user account to query the LDAP server.
- **•** UserObjectClass Specify a valid object class for the BindDB user. Only users who posses one or more of these objectClasses will be permitted to authenticate.
- **•** UserBindDN Enter the user account to query the LDAP server.
- **•** User-role based access for Oracle/Sun Directory Server Enter **1** for **Yes** if your TES Web Client user authentication is defined to use Oracle/Sun Directory Server with role‐based access.

#### **Step 15** Press **Enter**.

The **Pre-Installation Summary** screen displays.

**Step 16** Press **Enter**.

The **Installing** screen displays.

Once installation is complete, the **Installation Complete** screen displays.

**Step 17** Press **Enter** to exit the installer.

#### **Verifying Successful Installation**

You should verify that the installation program installed all of the required files.

Verify that Client Manager files were installed by going to the directory location that you designated during installation and listing the directory contents with the following command:

#### **ls -lF**

The seven main file directories (not counting the **UninstallerData** directory) are listed at the top with the contents of the **bin**, **lib** and **config** directories also displayed.